### *Standard Curry Classroom Lectern*

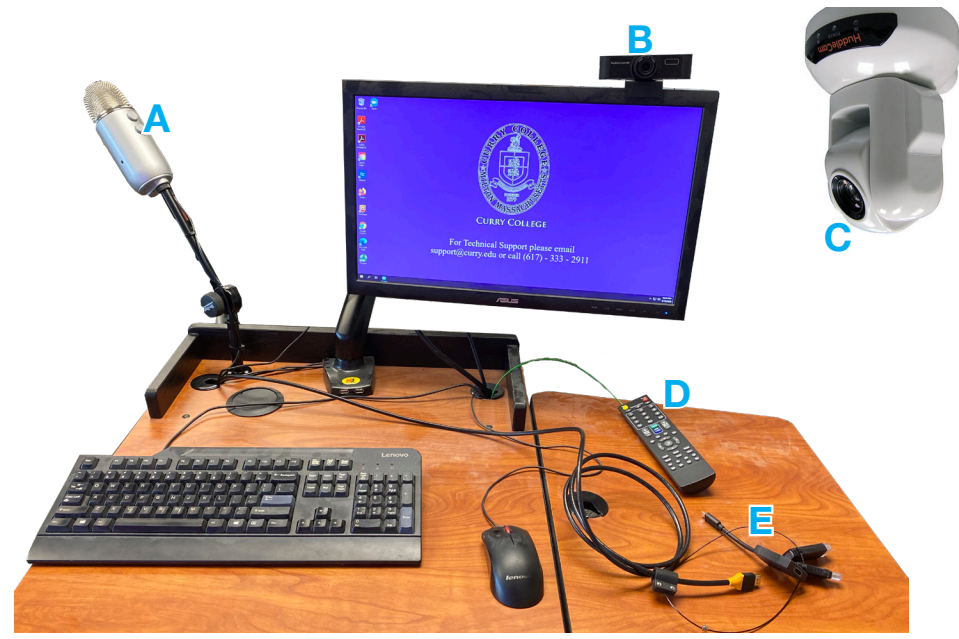

- **Yeti Microphone** Used to capture discussion in the classroom. Students may need to speak louder to be heard in Zoom.
- **B Discussion Camera\*** Monitor-mounted camera that can face either the class or the instructor
- **C** *Instructor Camera\** Ceiling-mounted pan/tilt/zoom camera with preset viewing angles
- **D** Instructor Camera Remote Use the remote to change viewing angles on the Instructor Camera

**\*In the Zoom camera menu, both cameras are called "HuddleCam HD"**

**E Laptop HDMI Cable**

**with Adapter Ring:** Mini-DisplayPort

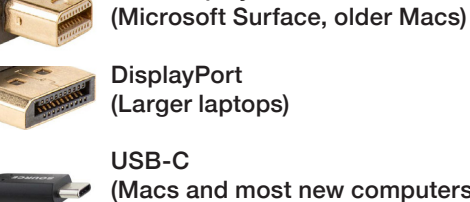

(Larger laptops)

(Macs and most new computers)

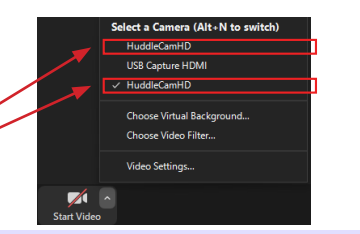

## *Using the Wall Controller*

**1** Display On/Off Turns the projector on or off

- **2** Volume Control Turn the dial clockwise for louder, counterclockwise for softer
- **3** PC Input Shows the instructor PC on the projector (use this for Zoom)
	- **4** Laptop Input Shows the device connected to the Laptop HDMI Cable (**E**) on the projector.

**5** Wireless Shows the AirTame wireless video sharing system on the projector

**6** Video Mute Sends a blank image to the projector (where available)

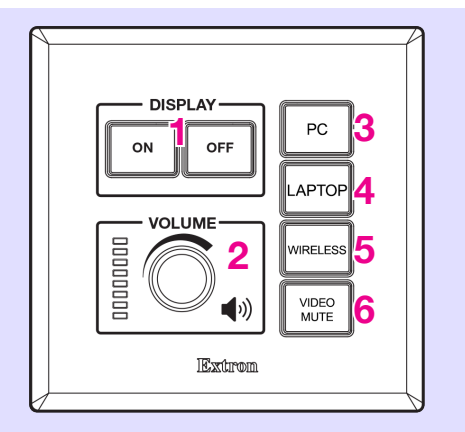

# **If you are in a Zoom meeting, you must use the PC input**

**To show your laptop or device in a Zoom meeting, follow the**  *Wireless Screen Sharing in Zoom* **instructions in this guide.**

## *Troubleshooting*

1. Make sure the Yeti Microphone (**A**) is plugged in and *GAIN* and *PATTERN* are set as follows:

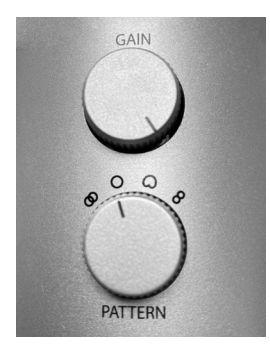

2. Make sure Zoom audio settings are set as follows and is not muted:

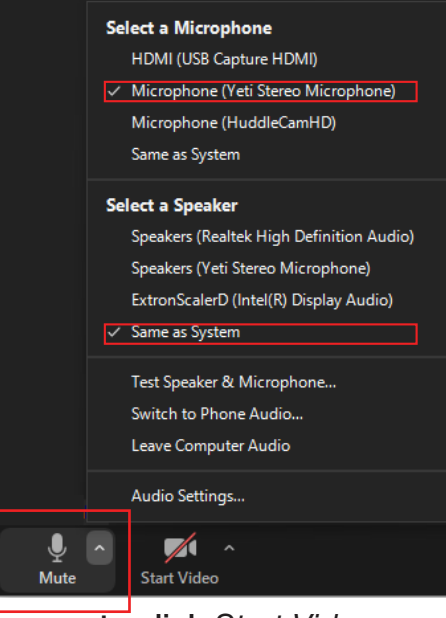

3. Make sure to click *Start Video*

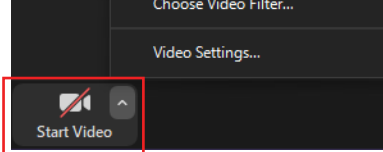

4. Press the Mute button on the Yeti Microphone if it is flashing red:

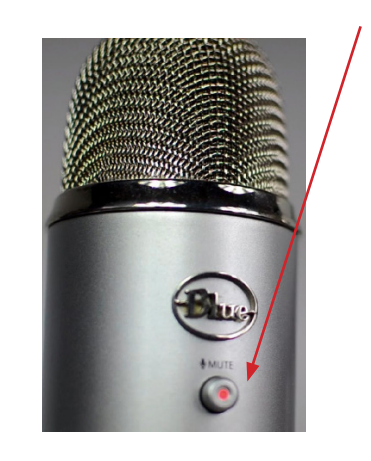

1. Click the ^ next to *Start/Stop Video* on the bottom of the Zoom window

2. Click the unchecked *HuddleCamHD* camera to switch

The Instructor camera in the ceiling has a number of preset whiteboard viewing angles that can be recalled from the

remote (**D**)on the lectern.

*Preset 1* is always set to the whiteboard with the projector. *Presets 2-9* are set to applicable.

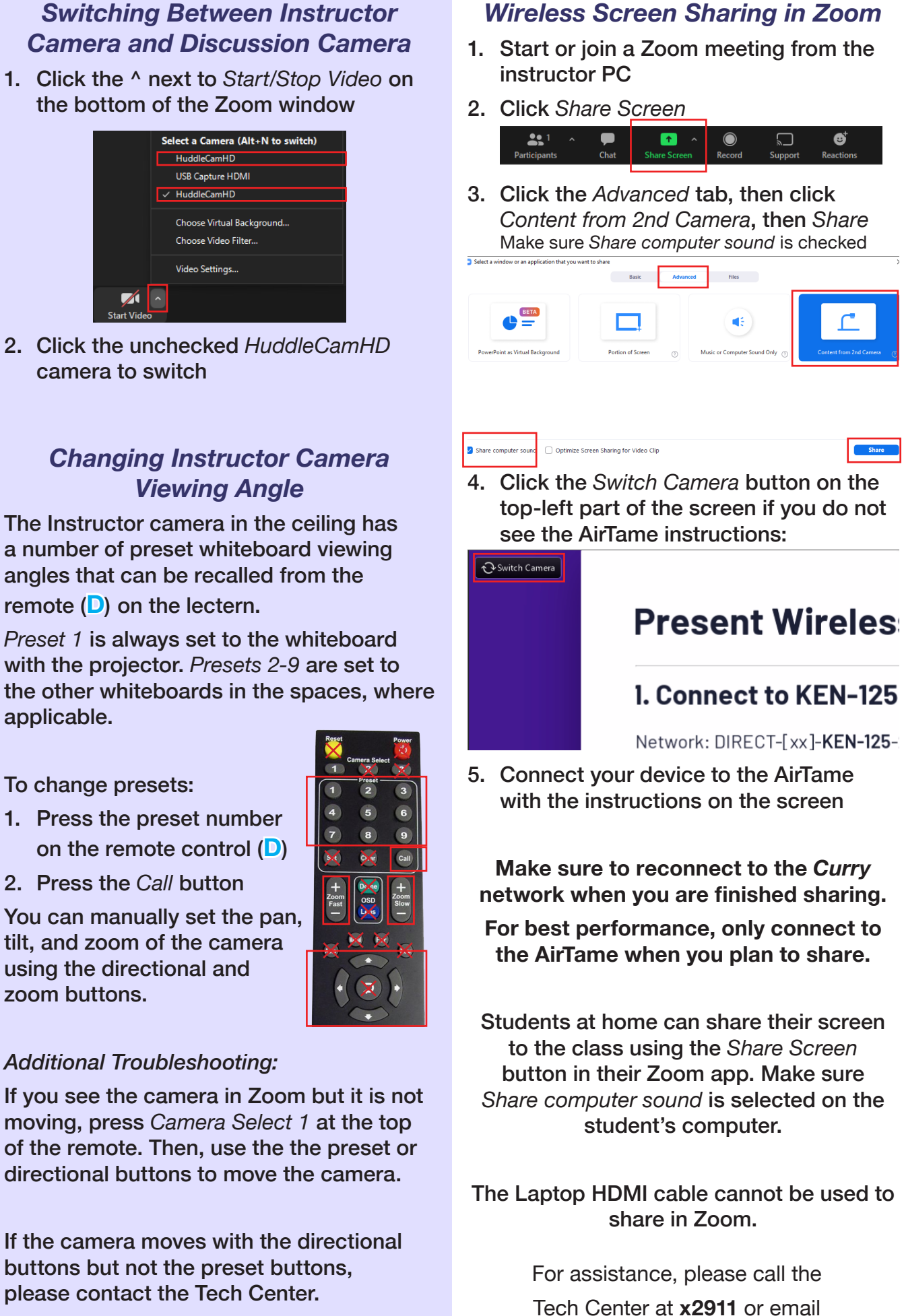

- To change presets:
- 1. Press the preset number on the remote control (**D**)
- 2. Press the *Call* button

You can manually set the pan, tilt, and zoom of the camera using the directional and zoom buttons.

### *Additional Troubleshooting:*

moving, press *Camera Select 1* at the top of the remote. Then, use the the preset or directional buttons to move the camera.

If the camera moves with the directional buttons but not the preset buttons,

techcenter@curry.edu